**On Course Home Portal Registration Process** 

- 1. The Parent will receive a link to the Home Portal by email.
- 2. The first screen to appear from this link is the Login/Registration Page:

| homeportal                                                                 |                                                                                             |
|----------------------------------------------------------------------------|---------------------------------------------------------------------------------------------|
| Welcome                                                                    |                                                                                             |
| If you already have a Spectrum Swim School account,<br>please login below: | On a course with us? Sign up to Spectrum Swim School now<br>to follow your progress online! |
| Email Address or Card Number                                               | Decister New                                                                                |
| Password                                                                   | Register Now                                                                                |
| Forgotten your password? Login                                             |                                                                                             |

- 3. The customer then selects Register Now, there are 4 steps to registration:
  - Step 1 Locate your member record.
  - Step 2 Answer Security Questions.
  - Step 3 Link Additional Members.
  - Step 4 Finalise your Registration.

Steps 1 & 2 are repeated for additional members that are added to family group.

| Step 1<br>Locate your<br>member record | Answer security questions | Link additional members | Step 4<br>Finalise your<br>registration |
|----------------------------------------|---------------------------|-------------------------|-----------------------------------------|
| Member Number                          | 563292                    |                         | iber number                             |
|                                        | Cont                      | inue                    |                                         |
| Step 1<br>Locate your<br>member record | Answer security questions | Link additional members | Step 4<br>Finalise y<br>registration    |
| Member's<br>Date of Birth              | 08/02/2011                | ⇔ should be in dd/mm    | /yyyy format                            |
| Member's     Postcode                  | GU11UP                    |                         | s postcode                              |
|                                        | Со                        | ontinue                 |                                         |

| homeportal                                                                                                    |                                                                              |
|----------------------------------------------------------------------------------------------------|------------------------------------------------------------------------------|
| Step 1<br>Locate your<br>member record Answer security<br>questions                                                                                                    | Step 3<br>Link additional<br>members Step 4<br>Finalise your<br>registration |
| Anybody else?<br>Spectrum Swim School allows you to group several<br>members into one account.<br>This means that you only need to login once to see<br>the whole family! | My members:<br>Amy 563292                                                    |
| + Add another member                                                                                                    | That's everyone, proceed to finish                                           |

In this case there is another child to add so the customer selects: Add another member:

| Step 1<br>Locate your<br>member record           | Answer security questions | Link additional members | Step 4<br>Finalise yr<br>registratio |
|--------------------------------------------------|---------------------------|-------------------------|--------------------------------------|
| Member Number                                    | 563291                    |                         | iber number                          |
|                                                  | Cont                      | inue                    |                                      |
| Step 1<br>Locate your<br>member record           | Answer security questions | Link additional members | Step 4<br>Finalise yc<br>registratio |
| <ul> <li>Member</li> <li>Date of Birt</li> </ul> |                           | ⇔ should be in dd/mn    | n/yyyy format                        |
| Member<br>Postcod                                |                           | ⇒ enter the participan  | t's postcode                         |
|                                                  | C                         | ontinue                 |                                      |

| Step 1<br>Locate your<br>member record                                                         | Step 3<br>Link additional<br>members Step 4<br>Finalise your<br>registration |
|------------------------------------------------------------------------------------------------|------------------------------------------------------------------------------|
| Anybody else?<br>Spectrum Swim School allows you to group several<br>members into one account. | My members:<br>Amy 563292                                                    |
| This means that you only need to login once to see the whole family!                           | Peter 563291                                                                 |
| + Add another member                                                                           | That's everyone, proceed to finish                                           |

Now all members have been added select: That's everyone, proceed to finish:

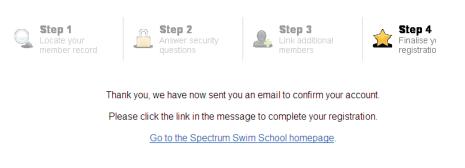

4. An email is now sent to customer to activate account, once received the customer will get the following confirmation when link is selected:

| ome | portal                                                                                                    |
|-----|----------------------------------------------------------------------------------------------------|
|     | Register Now                                                                                                    |
|     | Step 1<br>Locate your member<br>record Step 2<br>Answer security<br>questions Step 3<br>Link additional<br>members Step 3 |
|     | Thank you, your account has been activated.<br><u>Please login</u> to begin using Spectrum Swim School's features.        |
|     |                                                                                                    |

Notes:

Before a customer can use the Home Portal it should be ensured that the membership records are completed correctly. They must include a full correct address, the parents email and the child's date of birth.

The Home Portal uses the email address on the members record so when a parent registers they should use the child's membership number or the email that is on the Child's record.

### **1** The Overview Screen

It gives you a summary of the member's classes and any actions required

| homeporta                                        | al                   |                                             |                                         |                                              |                                              | Logout |
|--------------------------------------------------|----------------------|---------------------------------------------|-----------------------------------------|----------------------------------------------|----------------------------------------------|--------|
|                                                  | Overv                | iew                                         |                                         |                                              |                                              |        |
| Abbie                                            | Below are all of the | he classes currently being attended. Anythi | ng requiring your attention will be mar | ked with a yellow box.                       |                                              |        |
| <ul> <li>Settings</li> <li>Add People</li> </ul> | Stage 2              | Sunday 09:30                                | prepaid sessions<br>remaining           | Next Session:<br>Sunday, October 11,<br>2015 | Last Session:<br>Sunday, October 18,<br>2015 | More   |
|                                                  | 🔒 Payment i          | s required for this course.                 |                                         |                                              |                                              | Pay    |
|                                                  |                      |                                             |                                         |                                              |                                              |        |
|                                                  |                      |                                             |                                         |                                              |                                              |        |

### 2 Class Details

- Click on the More button on the Overview screen OR
- Click the Member's name on the Menu on the left brings you to the below screen.

This screen lists the Competencies with the progress of each.

| homeport                                                     | al                                                                                                    |              |                   |      |                                   | Logout   |
|--------------------------------------------------------------|----------------------------------------------------------------------------------------------------|--------------|-------------------|------|-----------------------------------|----------|
| Overview     Abbie     Stage 2     Course History     Badges | Abbie<br>Stage 2 Sunday 09:30                                                                               |              |                   |      |                                   | Ellie    |
|                                                              | 100% NA NP Far                                                                                              | Good Pass    |                   |      | ions remainin<br>n is on 24/01/20 |          |
| Settings                                                     | Stage 2                                                                                                    |              |                   |      |                                   |          |
| + Add People                                                 | Competency                                                                                                  | Not Assessed | Needs<br>Practise | Fair | Good                              | Pass     |
|                                                              | STAGE 2                                                                                                    |              |                   |      |                                   |          |
|                                                              | 1. Jump in from poolside safely<br>Updated: 06/06/2015                                                      |              |                   |      |                                   | ~        |
|                                                              | 2. Blow bubbles a minimum of 3 times rhythmically with nose and mouth<br>submerged.<br>Updated: 17/06/2015  |              |                   |      |                                   | <b>v</b> |
|                                                              | <ol> <li>Regain an upright position from the back without support.<br/>Updated: 05/05/2015</li> </ol>       |              |                   |      |                                   | <b>v</b> |
|                                                              | <ol> <li>Regain an upright position from the front without support.</li> <li>Updated: 03/06/2015</li> </ol> |              |                   |      |                                   | ~        |
|                                                              | 5. Push from wall and glide on the back.<br>Updated: 14/08/2015                                             |              |                   |      |                                   | ~        |
|                                                              | 6. Push from wall and glide on the front.<br>Updated: 14/06/2015                                            |              |                   |      |                                   | \$       |
|                                                              | 7. Travel on the back in a flat body position with basic arm pull for 5 metres.<br>Updated: 14/05/2015      |              |                   |      |                                   | ~        |
|                                                              | 9. Troucil on the front in a flat body position with basis arm null for E motroe                            |              |                   |      |                                   |          |

# **3 Course History**

• Click on Course History on the Menu to see the previous classes the member has been in.

| homeportal               |                                                                             |              |                |                          | Logout |  |
|--------------------------|-----------------------------------------------------------------------------|--------------|----------------|--------------------------|--------|--|
| Overview     Abbie       | Course History<br>View current and previous classes that you have attended. |              |                |                          |        |  |
| Stage 2                  | Class Name                                                                  | Date Started | Date Completed | Course                   |        |  |
| Course History<br>Badges | Stage 2                                                                     | 19/07/2015   | 24/01/2016     | Swim School (Continuous) | More   |  |
| Settings                 |                                                                             |              |                |                          |        |  |
| + Add People             |                                                                             |              |                |                          |        |  |
|                          |                                                                             |              |                |                          |        |  |
|                          |                                                                             |              |                |                          |        |  |

### 4 Badges

• Click on Badges on the Menu to see the Badges the member has earned.

| homeportal                                          |                                                 |               |                   |
|-----------------------------------------------------|-------------------------------------------------|---------------|-------------------|
|                                                     | Badges                                          |               |                   |
| Abbie                                               | View all the badges that you have been awarded. |               |                   |
| Stage 3                                             | Badge Name                                      | Date Achieved | Class Achieved In |
| <ul> <li>Stage 2</li> <li>Course History</li> </ul> | Rainbow 10m Front Crawl                         | 06/10/2015    | Stage 3           |
| ia Badges                                           | Rainbow 10m Backstroke                          | 06/10/2015    | Stage 3           |
| Settings                                            |                                                 |               |                   |
| + Add People                                        | -                                               |               |                   |
|                                                     |                                                 |               |                   |
|                                                     |                                                 |               |                   |

#### **5** Settings

• Click on the Settings tab in the Menu to change your password.

| homeporta    | l .                               |                       |                 | Logout |
|--------------|-----------------------------------|-----------------------|-----------------|--------|
|              | Settings                          |                       |                 |        |
| Abbie        | Use this form to change your Home | Portal password.      |                 |        |
| Settings     | 0                                 | Existing<br>Password  |                 |        |
| + Add People | 0                                 | Set a new<br>Password |                 |        |
|              | 0                                 | Confirm<br>Password   |                 |        |
|              |                                   |                       | Change Password |        |

# 6 Add Members

• Click on the Add People Tab to add more members to your HomePortal account, e.g. when more of your family joins the swim school.

| homeporta    | nl                                                                      | Logout |
|--------------|-------------------------------------------------------------------------|--------|
|              | Add Members                                                             |        |
| Abbie        | Step 1<br>Locate your member Step 2<br>Answer security                  |        |
| Settings     | record questions registration                                           |        |
| + Add People | Member                                                                  |        |
|              | Image: Wember Number Number     ⇒ enter the participant's member number |        |
|              | Continue                                                                |        |

### 7 To Move a Member on HomePortal

When your swim school has flagged the member to move Stage/Class.

• Click the Move button in the yellow highlighted section

| homeportal   |                                                                                                    |                                    |                     |                                      | Logout                                |       |
|--------------|----------------------------------------------------------------------------------------------------|------------------------------------|---------------------|--------------------------------------|---------------------------------------|-------|
| Overview     | Overview                                                                                                    |                                    |                     |                                      |                                       |       |
| 👤 Abbie      | Below are all of the classes currently being attended. Anything requiring your attention will be marked with a yellow box. |                                    |                     |                                      |                                       |       |
| Settings     | Abble<br>Stage 2                                                                                                    | Sunday 09:30 100%                  | 18 prepaid sessions | Next Session:<br>Sunday, October 11, | Last Session:<br>Sunday, February 07, | More  |
| + Add People |                                                                                                    |                                    | remaining           | 2015                                 | 2016                                  | Morea |
|              | S Abbie is no                                                                                                    | w ready to move to the next level. |                     |                                      |                                       | Move  |
|              |                                                                                                    |                                    |                     |                                      |                                       |       |

The available classes will be displayed.

 Click the Move button within the section for the class you wish to move to

| homeport       | al            |                                 |               |           | Logout                    |
|----------------|---------------|---------------------------------|---------------|-----------|---------------------------|
| Overview       | Moveme        | nt                              |               |           |                           |
| Abbie          | Current Class |                                 |               | Moving to |                           |
| Course History | Stage 2       |                                 | Stage 3       |           |                           |
| 🕍 Badges       | Time          | Sunday 09:30                    | $\rightarrow$ | Time      | See below.                |
|                | Teacher       | Ellie                           |               | Teacher   | See below.                |
| Settings       | Course        | Course Swim School (Continuous) |               | Course    | Swim School (Continuous   |
| Southings      | Centre        | Westminster Leisure Centre      |               | Centre    | Westminster Leisure Centr |
| Add People     |               |                                 |               |           |                           |
|                | Monday        |                                 |               |           |                           |
|                | Course Name   | Time                            | Teacher       | Spaces    | Course Action             |
|                | Stage 3       | 10:00                           | Ellie         | 7 spaces  | Move                      |
|                | Tuesday       |                                 |               |           |                           |
|                | Course Name   | Time                            | Teacher       | Spaces    | Course Action             |
|                | Stage 3       | 10:00                           | Duncan        | 7 spaces  | Move                      |
|                | Wednesday     |                                 |               |           |                           |
|                | Course Name   | Time                            | Teacher       | Spaces    | Course Action             |
|                | Stage 3       | 10:00                           | Rebecca       | 7 spaces  | Move                      |

The below screen is displayed to confirm your selection.

- Click < Back to change your chosen class</li>
  Click Move > to confirm your choice

| homeporta                                           | al                         |                          |               |                         | Logout                     |
|-----------------------------------------------------|----------------------------|--------------------------|---------------|-------------------------|----------------------------|
| • Overview                                          | Movement                   |                          |               |                         |                            |
| Abbie                                               | Current Class              |                          |               | Moving to               |                            |
| <ul> <li>Stage 2</li> <li>Course History</li> </ul> | Stage 2                    |                          |               | Stage 3                 |                            |
| 🕍 Badges                                            | Time                       | Sunday 09:30             | $\rightarrow$ | Time                    | Mon 10.00am                |
|                                                     | Teacher                    | Ellie                    |               | Teacher                 | Ellie                      |
| Settings                                            | Course S                   | wim School (Continuous)  |               | Course                  | Swim School (Continuous)   |
|                                                     | Centre We                  | stminster Leisure Centre |               | Centre                  | Westminster Leisure Centre |
| + Add People                                        | Final Date in CURRENT Clas | s Sunday 4 October       |               | First Date in NEW Class | Monday 12 October          |
|                                                     | < Back                     |                          |               |                         | Move >                     |

Your movement has been successful!

| homeportal                                           |                               |
|------------------------------------------------------|-------------------------------|
|                                                      | Movement                      |
| Abbie Stage 3 Stage 2 Course History Badges Settings | Your movement was successful! |
| + Add People                                         |                               |